# **SONY**

# SNC toolbox mobile

Guida applicativa Software Versione 1.1

© 2015 Sony Corporation

# **Panoramica**

SNC toolbox mobile è un visualizzatore che utilizza uno smartphone o un tablet per mostrare le immagini di una network camera, ricercare la network camera e impostare l'angolo di visualizzazione durante la sua installazione.

#### **Suggerimento**

SNC toolbox mobile sta per Sony Network Camera toolbox mobile.

#### **Funzionalità**

- Funzionamento conveniente ed efficiente mediante uno smartphone (si può installare la telecamera da soli).
- Comandi di zoom e di messa a fuoco intuitivi, grazie al pannello tattile.

#### **Note**

- Non si possono collegare telecamere aventi la funzione SSL attivata.
- Non si possono collegare telecamere aventi la funzione di autenticazione accessi Digest attivata.
- Utilizzare SNC toolbox mobile in una rete sicura per dispositivi wireless.

# **Come utilizzare questa guida**

Questa guida è stata realizzata per essere letta sullo schermo del computer.

Gli elementi da conoscere per utilizzare la guida sono specificati qui. Leggerla prima dell'uso.

## **Passaggio alle pagine correlate**

Quando si vede questo elemento sullo schermo del computer, facendo clic sulla parte in cui sono visualizzate le pagine correlate, si verrà reindirizzati alla pagina con le descrizioni. Nelle pagine correlate è possibile eseguire ricerche con facilità.

## **Esempi di schermata del software**

Le schermate del software in questa guida sono fornite a scopo esemplificativo e possono essere diverse dalla schermata effettiva.

## **Stampa**

Quando si stampa, i dettagli della schermata o dell'illustrazione potrebbero non essere rappresentati.

# **Preparazione**

## **Preparazione**

Scaricare l'applicazione SNC toolbox mobile da Google play (per Android) o da App Store (per iOS).

## **Connessione con il Wi-Fi**

Sono possibili due tipi di connessione Wi-Fi tra telecamera e dispositivi come smartphone o tablet.

- Connessione con il modulo LAN Wireless USB IFU-WLM3 (non fornito) da installare sulla telecamera (SNC-VB770/VM772R) Per i dettagli su posizione di montaggio, informazioni SSID e password predefinita del Modulo LAN Wireless USB IFU-WLM3, fare riferimento al Manuale di installazione.
- Connessione con un router Wi-Fi (connessione che utilizza un Access point generico).

Per la connessione alla rete Wi-Fi, sulla schermata di impostazione Wi-Fi dello smartphone o del tablet selezionare il SSID e immettere la password del router da connettere.

## **Schermata elenco telecamere**

Avviare l'applicazione SNC toolbox mobile. Compare la schermata di inizio. Al termine della ricerca della telecamera, la schermata passa automaticamente a quella dell'elenco telecamere.

Android iOS 1  $3|2|$ <sup>-</sup>L<sub>i</sub> Camera List Device 001/xx-xx-xx-xx-xx-x<br>SNC-VM772R/xxx.xxx.xxx.x Setting Viewer  $\overline{D}$  $\hat{A}$  $\Box$ Ż  $\mathbf{3}$ 

#### **Suggerimento**

Se si avvia l'applicazione con il modulo LAN Wireless USB IFU-WLM3 (non in dotazione) installato nella telecamera, il visualizzatore compare automaticamente. Quando si tocca il pulsante di ritorno, la schermata torna su quella dell'elenco telecamere.

Se la connessione utilizza un Access point generico, nella schermata elenco telecamere si può selezionare una sola telecamera.

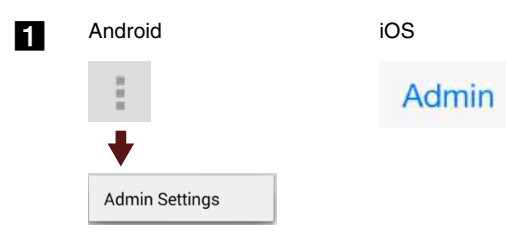

Per accedere alla telecamera, impostare il nome dell'amministratore comune e la password predefinita.

#### Android

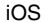

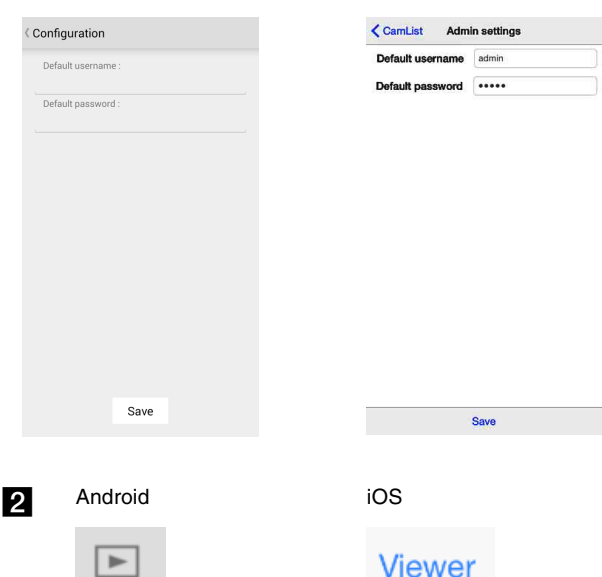

Compare la schermata del visualizzatore della telecamera.

 $\vert \blacktriangleright \vert$ 

Azionare e impostare la schermata. Per i dettagli, vedere ["Funzionamento e impostazioni della schermata"](#page-3-0)  [\(pagina 4\).](#page-3-0)

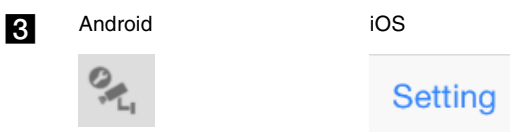

Configurare le impostazioni di rete della telecamera.

Android iOS CamList Configuration Configuration **Network status** Network status ModelName  $\cdots$  $SNC***$ ModelNam **Serial**  $00000000$ Serial 0006676 SoftVersion  $020$ SoftVersion  $2.4.0$ alpha $2$ MAC address **AR AN AR AR AR AN** MAC address \*\*\*\*\*\*\*\*\*\*\*\*\*\* IP address **Scien Actor Holes Acts** \*\*\*\*\*\*\*\*\*\*\* IP address Subnet mask 255.255.255.0 Subnet mas 255 255 255 0 Default gateway **RNK RNK HOLK RN** Default natev Network setting Network setting  $\bigcirc$ DHCP **ON** Network setup Network Setup

# <span id="page-3-0"></span>**Funzionamento e impostazioni della schermata**

Su smartphone o tablet sono disponibili 2 modelli per visualizzare pannello di controllo, azionamenti e impostazioni, a seconda del modello di telecamera.

## **Modello A**

Consente di eseguire panoramica, inclinazione e zoom.

Sezione della schermata del monitor

Sezione del pannello di

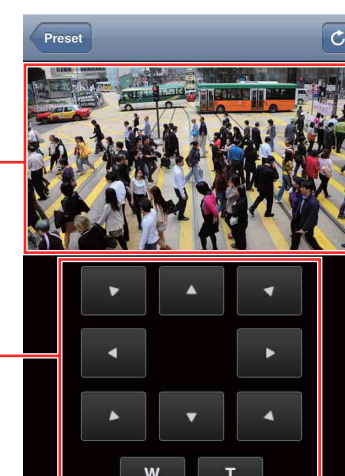

controllo

#### **Note**

• Alcuni monitor non visualizzano alcunché o rispondono lentamente. In questi casi, verificare che il video sulla videocamera o il video sulla scheda **Video** codec (nel menu **Video/Audio**) sia impostato su **JPEG**.

Se si impostano più immagini, impostare il numero dell'immagine più grande su **JPEG** (quando sono impostate sia Immagine 1 che Immagine 2, impostare "Immagine 2" su **JPEG**).

• Le operazioni eseguibili nella schermata e la visualizzazione del pannello di controllo dipendono dal modello e dalle impostazioni.

#### **Rotazione della schermata per una visualizzazione più ampia**

Ruotando lo smartphone o il tablet di 90° per visualizzare l'immagine con orientamento orizzontale, si ottiene un campo di visione più ampio.

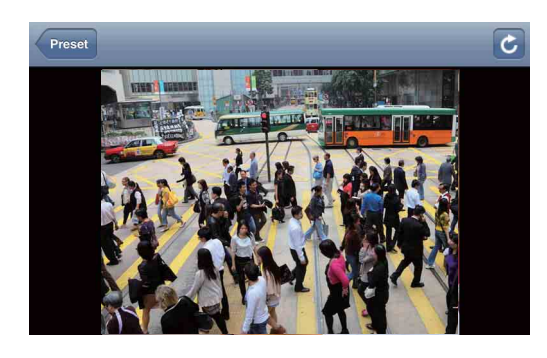

#### **Comando tramite la schermata del monitor**

Toccando l'immagine visualizzata sullo schermo è possibile eseguire operazioni di panoramica, inclinazione e zoom.

#### **Doppio tocco (toccare due volte lo schermo, delicatamente e rapidamente)**

La telecamera si muove in modo da portare la posizione selezionata con il dito al centro della visualizzazione.

#### **Scorrimento (scorrere con il dito sullo schermo)**

La telecamera si muove nella direzione opposta alla direzione di scorrimento.

#### **Pizzicare con le dita unite o separate (fare scorrere due dita sullo schermo, allontanandole o avvicinandole)**

\*Questa funzione può essere utilizzata solo con un iOS. Con questo movimento è possibile ingrandire o ridurre l'immagine.

## **Comando tramite il pannello di controllo**

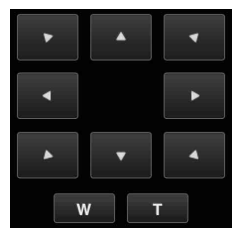

Tramite il pannello di controllo è possibile comandare orientamento e zoom della telecamera dell'immagine di monitoraggio attualmente visualizzata.

#### **Comando di panoramica/inclinazione**

Toccare il pulsante freccia nella direzione in cui si desidera muovere la telecamera. Continuare a toccare per muovere la telecamera in modo continuo.

#### **Controllo dello zoom**

Toccare w per ridurre l'immagine e toccare  $\overline{a}$ per ingrandire.

La regolazione dello zoom continua fintanto che si tocca il pulsante.

## **Modello B**

Sono presenti le schede Zoom, Focus e Other. Si possono eseguire impostazioni di zoom, messa a fuoco e angolo di visualizzazione. Per usare queste schermate occorre disporre dei privilegi di amministratore.

Sezione della schermata del monitor

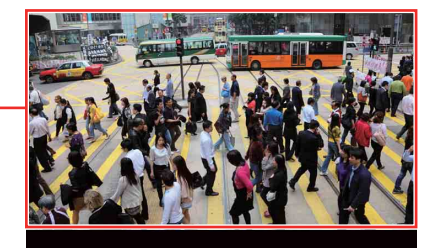

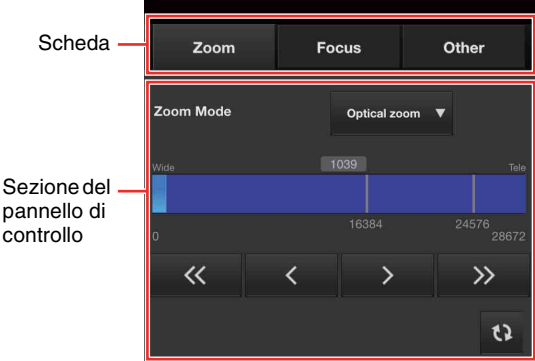

## **Rotazione della schermata per una visualizzazione più ampia**

Ruotando lo smartphone o il tablet di 90° per visualizzare l'immagine con orientamento orizzontale, si ottiene un campo di visione più ampio.

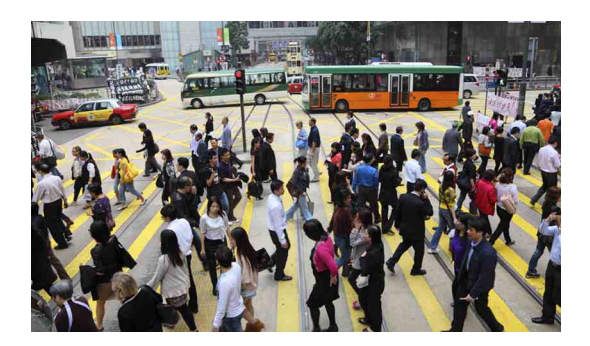

#### **Scheda Zoom**

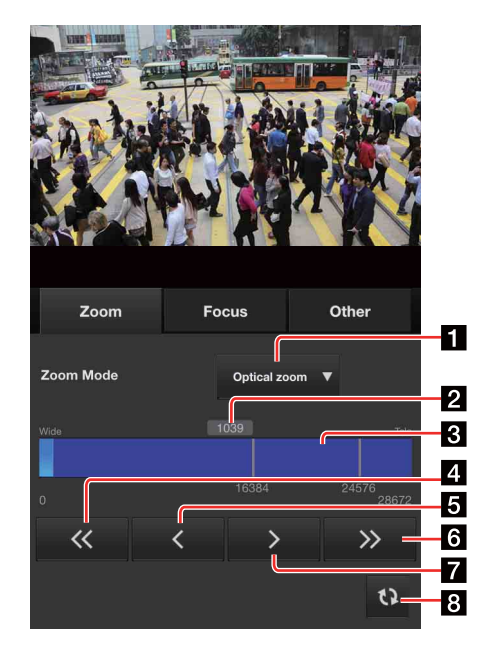

## 1 **Zoom mode**

Imposta la modalità zoom.

#### 2 **Posizione assoluta dello zoom**

La posizione dello zoom può essere impostata con maggiore precisione inserendone il valore.

#### 3 **Barra dello zoom**

La posizione dello zoom può essere impostata toccando o facendo scorrere la barra dello zoom.

## 4

 $\ll$ 

La telecamera si sposta sul lato **Wide** con grandi incrementi.

La telecamera si sposta sul lato **Wide** fino a quando si tiene premuto il pulsante.

#### 5  $\langle$

La telecamera si sposta sul lato **Wide** con piccoli incrementi.

La telecamera si sposta sul lato **Wide** fino a quando si tiene premuto il pulsante.

#### 6  $\gg$

La telecamera si sposta sul lato **Tele** con grandi incrementi.

La telecamera si sposta sul lato **Tele** fino a quando si tiene premuto il pulsante.

## 7

La telecamera si sposta sul lato **Tele** con piccoli incrementi.

La telecamera si sposta sul lato **Tele** fino a quando si tiene premuto il pulsante.

## 8<sup>8</sup>

Ricarica la schermata completa del visualizzatore.

#### **Scheda Focus**

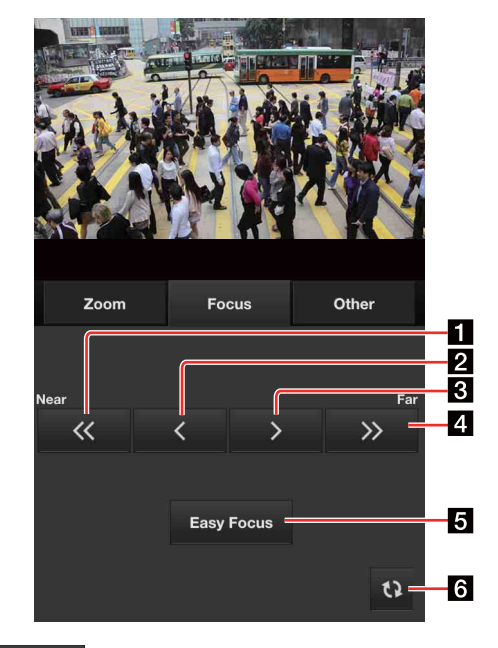

#### П  $\overline{\langle}$

La telecamera si sposta sul lato **Near** con grandi incrementi.

La telecamera si sposta sul lato **Near** fino a quando si tiene premuto il pulsante.

#### 2  $\overline{\left( \right)}$

La telecamera si sposta sul lato **Near** con piccoli incrementi.

La telecamera si sposta sul lato **Near** fino a quando si tiene premuto il pulsante.

#### **3**  $\rightarrow$

La telecamera si sposta sul lato **Far** con piccoli incrementi.

La telecamera si sposta sul lato **Far** fino a quando si tiene premuto il pulsante.

#### 4  $\gg$

La telecamera si sposta sul lato **Far** con grandi incrementi.

La telecamera si sposta sul lato **Far** fino a quando si tiene premuto il pulsante.

## 5 **Easy Focus**

Quando si tocca il pulsante, viene eseguita la funzione Easy Focus.

## $6$   $\omega$

Ricarica la schermata completa del visualizzatore e passa alla scheda Zoom.

#### **Scheda Other**

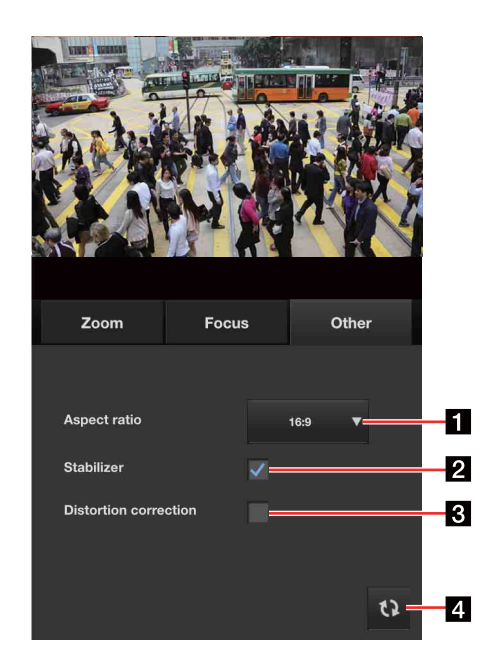

## 1 **Aspect ratio**

Modifica il rapporto di aspetto ottenuto con la telecamera tra **16:9**, **4:3** e **3:2**.

#### 2 **Stabilizer (stabilizzazione)**

Nei casi in cui la telecamera è installata in punti soggetti a vibrazioni, selezionare la casella di controllo per mostrare immagini più stabili. (SNC-VM772R)

## 3 **Distortion correction**

Per mostrare immagini con ampio angolo di visuale e distorsione ridotta, selezionare la casella di controllo per mantenere la naturalezza dell'intera immagine. (SNC-VB770\*/VM772R)

\* Può essere impostato quando si fissa l'obiettivo che supporta la correzione della distorsione.

#### 4  $\Omega$

Ricarica la schermata completa del visualizzatore e passa alla scheda Zoom.

> Tutti gli altri nomi di azienda e di prodotto sono marchi o marchi registrati delle rispettive aziende o dei rispettivi fabbricanti.